# Exemplo de configuração para QoS em servidores de fax baseados no Windows  $\overline{a}$

## **Contents**

**Introduction Prerequisites Requirements** Componentes Utilizados Problema **Solução Configurar** Diagrama de Rede **Verificar Troubleshoot** Informações Relacionadas

## Introduction

Este documento descreve o método para configurar a qualidade de serviço (QoS) em servidores de fax baseados no Microsoft Windows. Essa prática permite os valores corretos do Ponto de Código de Serviços Diferenciados (DSCP - Differentiated Services Code Point) para serem aplicados em pacotes enviados pelo servidor para a rede.

## **Prerequisites**

Soluções Cisco Unified Communications para fax e um servidor de fax de terceiros no Microsoft Windows Server versões 2007 e superiores.

### **Requirements**

A Cisco recomenda que você tenha conhecimento destes tópicos:

- QoS da camada 3
- Fax sobre Protocolo Internet (FOIP)
- Capturar e visualizar o tráfego de rede no Wireshark

#### Componentes Utilizados

As informações neste documento são baseadas nestas versões de software e hardware:

- $\bullet$  Roteador 2951 com IOS 154-3.M4
- Windows Server 2007

• Servidor de fax Xmedius 6.5

The information in this document was created from the devices in a specific lab environment. All of the devices used in this document started with a cleared (default) configuration. If your network is live, make sure that you understand the potential impact of any command.

## Problema

Por padrão, os servidores Microsoft Windows marcam pacotes com um valor de DSCP (Differentiated Services Code Point) igual a zero. Isso pode causar problemas de QoS com a entrega de pacotes de mídia em segmentos de rede de alta latência.

## Solução

Esse problema pode ser resolvido configurando a política de grupo do Windows Server para aplicar um valor de DSCP de 46 (encaminhamento expedido) com base no intervalo de portas RTP.

## **Configurar**

Para configurar o Windows Server para aplicar os valores de DSCP desejados, siga estas etapas.

Etapa 1. Acesse a página de configuração de edição da política de grupo do MS Windows inserindo o comando gpedit.msc

na seção executar do menu iniciar do Windows.

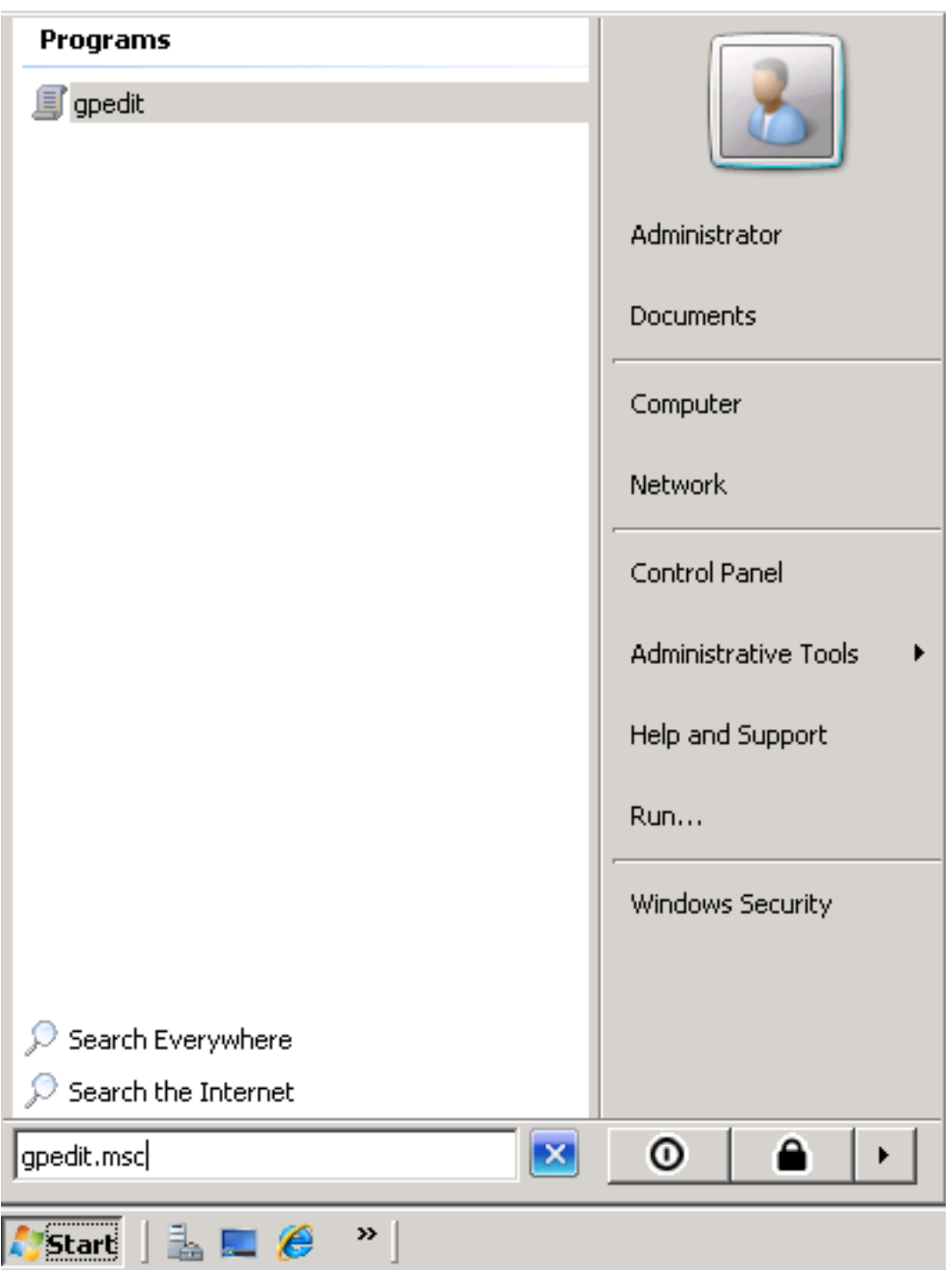

Etapa 2. Expanda a seção Configuração do Windows da Diretiva de Computador Local e clique com o botão direito do mouse na seleção QoS baseada em política.

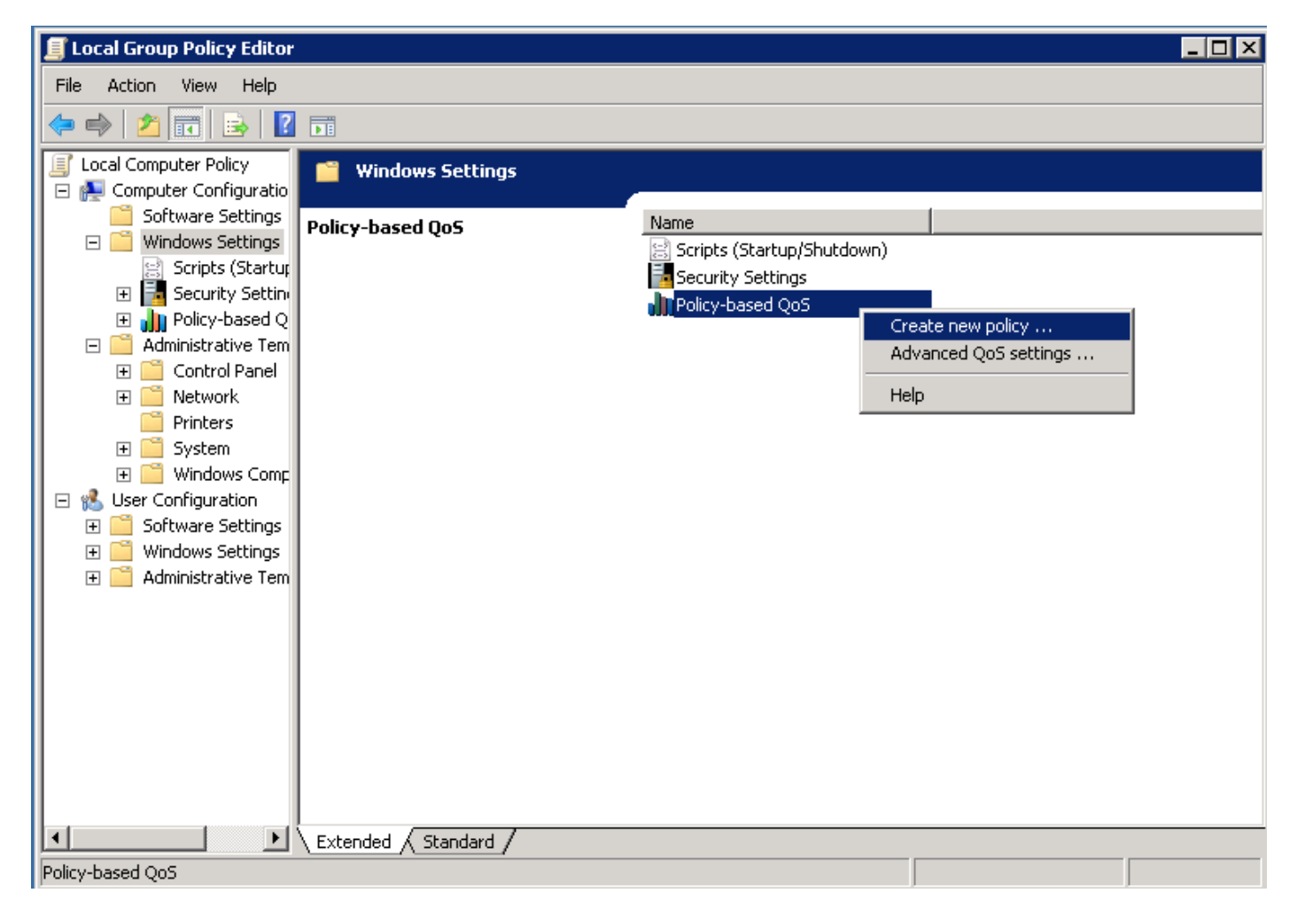

Etapa 3. No pop-up Configuração de QoS baseada em política, forneça o nome de política desejado. Em seguida, escolha o valor desejado em Especificar valor de DSCP. Esse é o valor com o qual você gostaria de marcar os pacotes enviados do servidor. Depois que esses valores forem definidos, selecione o botão Avançar.

Create a QoS policy

A QoS policy applies a Differentiated Services Code Point (DSCP) value, throttle rate, or both to outbound TCP or UDP traffic.

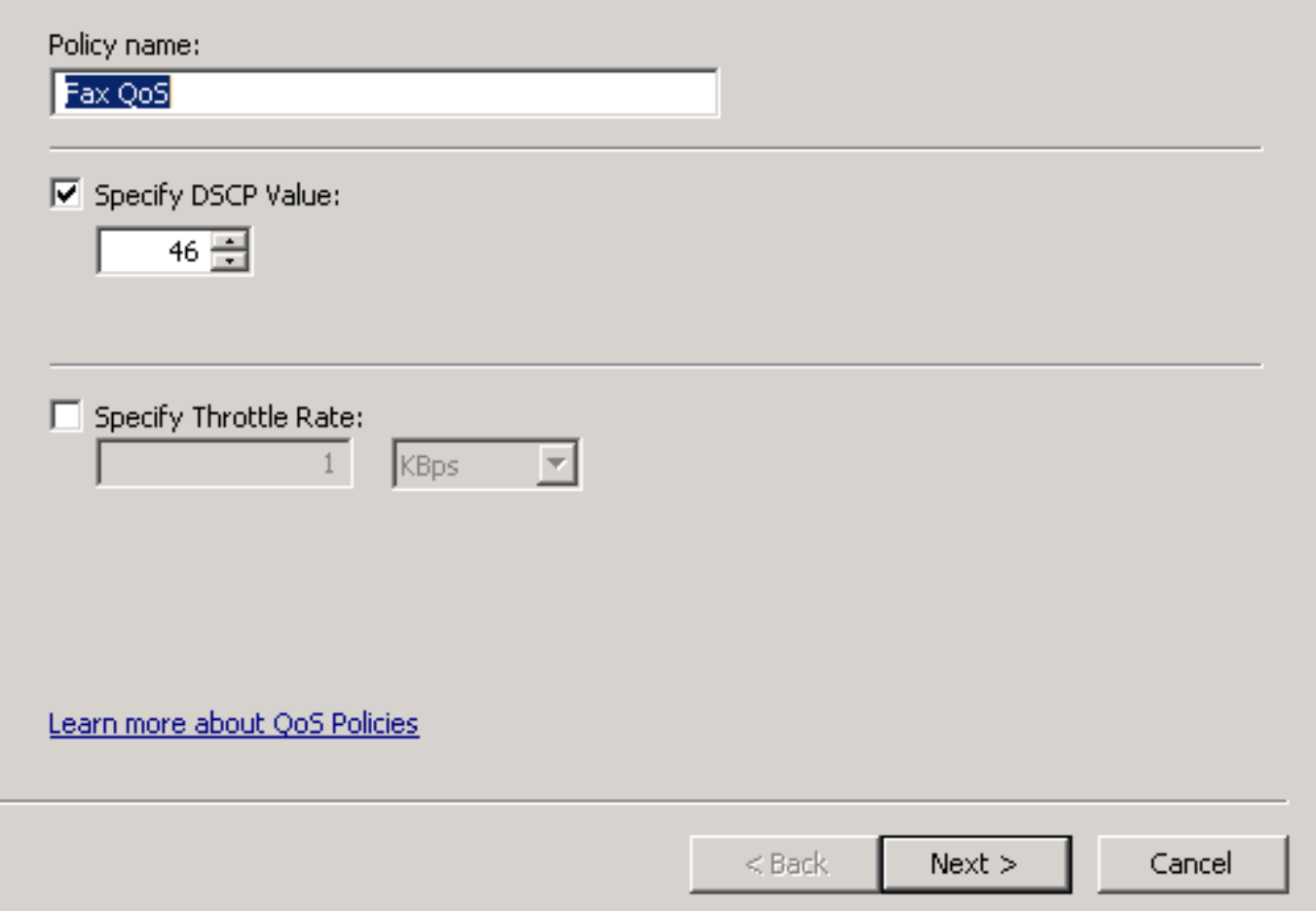

Etapa 4. Uma maneira de escolher quais pacotes estão marcados é selecionar o programa que usa a política de QoS. Selecione o botão de opção para permitir que a diretiva tenha sido aplicada a todos os aplicativos. Depois que esses valores forem definidos, selecione o botão Avançar.

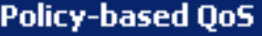

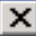

This QoS policy applies to:

 $\bullet$  All applications

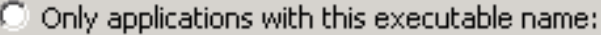

Example: application.exe or %ProgramFiles%\application.exe

Learn more about QoS Policies

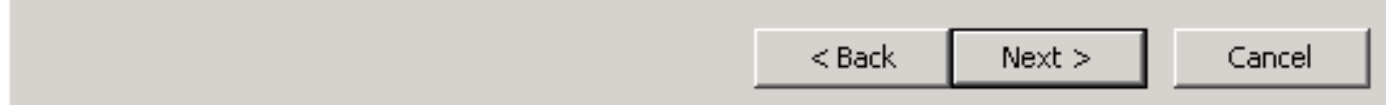

Etapa 5. Os intervalos de endereços IP também podem ser usados para definir quais pacotes estão marcados com a política de QoS. Selecione os botões de opção para qualquer endereço IP de origem e também qualquer endereço IP de destino. Depois de definir essas entradas, selecione o botão Avançar.

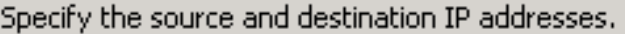

A QoS policy can be applied to outbound traffic that is from a source or to a destination IP (IPv4 or IPv6) address or prefix.

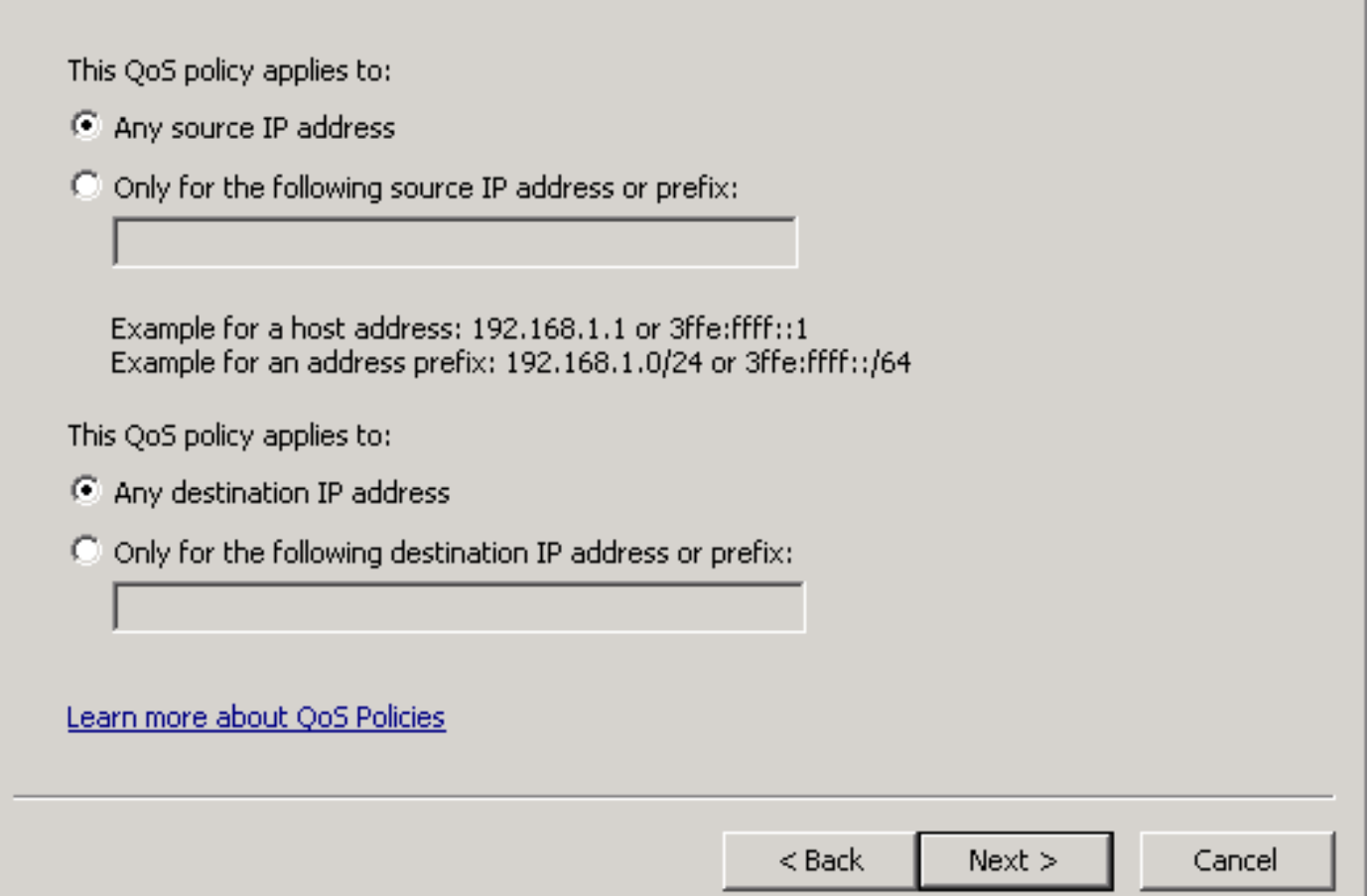

Etapa 6. Para permitir os pacotes de mídia enviados pelo servidor marcados com o valor de DSCP de 46, selecione a opção User Datagram Protocol (UDP) no menu suspenso Select the protocol this QoS policy apply to. Selecione o botão de opção para a seção Deste número de porta de origem ou intervalo e aplique o intervalo de portas do Protocolo de Transporte em Tempo Real (RTP - Real-Time Transport Protocol) de 16384:32767 valores. Selecione o botão de opção para o número da porta de destino para este intervalo e aplique os valores de intervalo de porta RTP 16384:32767. Depois de definir essa configuração, selecione o botão Avançar.

Specify the protocol and port numbers.

A QoS policy can be applied to outbound traffic using a specific protocol, a source port number or range, or a destination port number or range.

Select the protocol this QoS policy applies to:

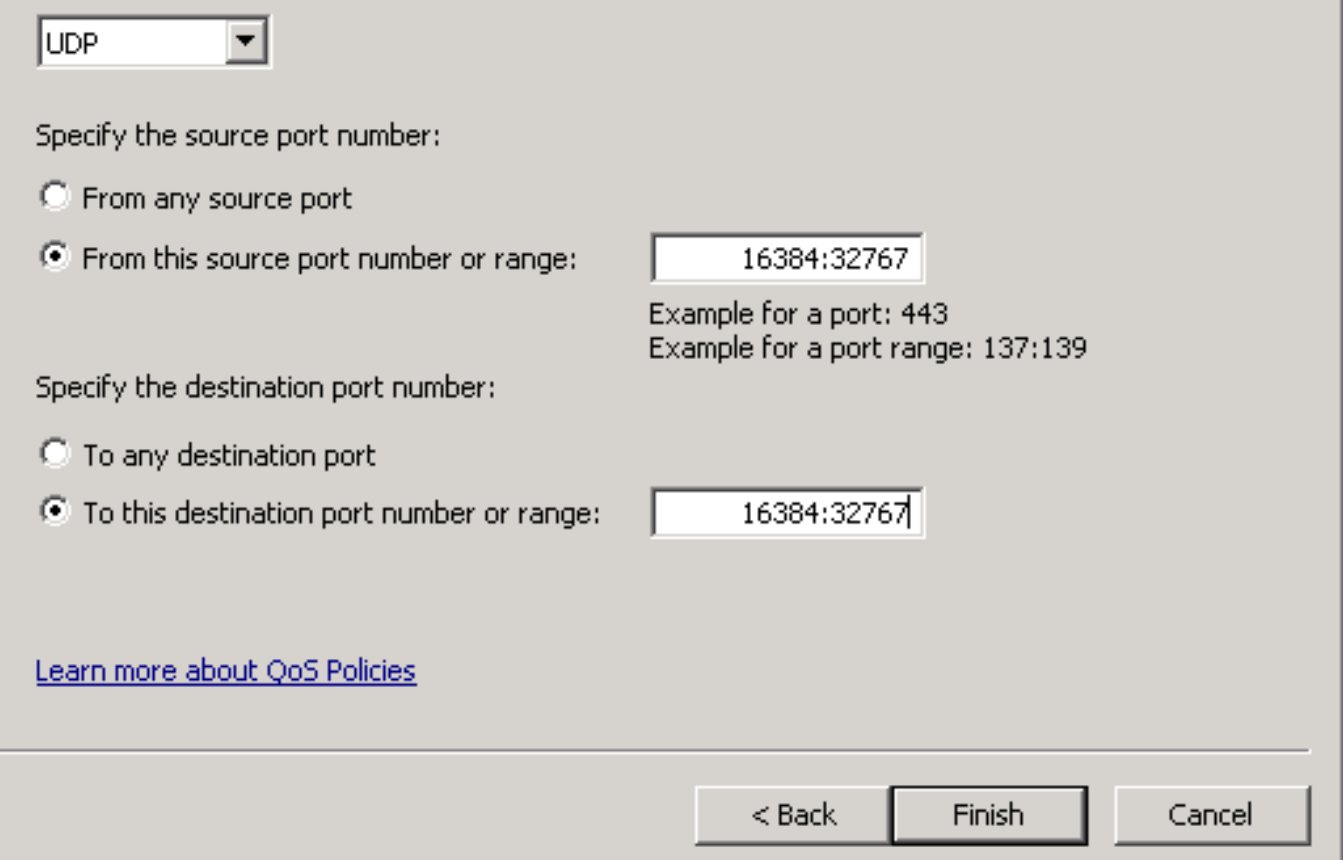

#### Diagrama de Rede

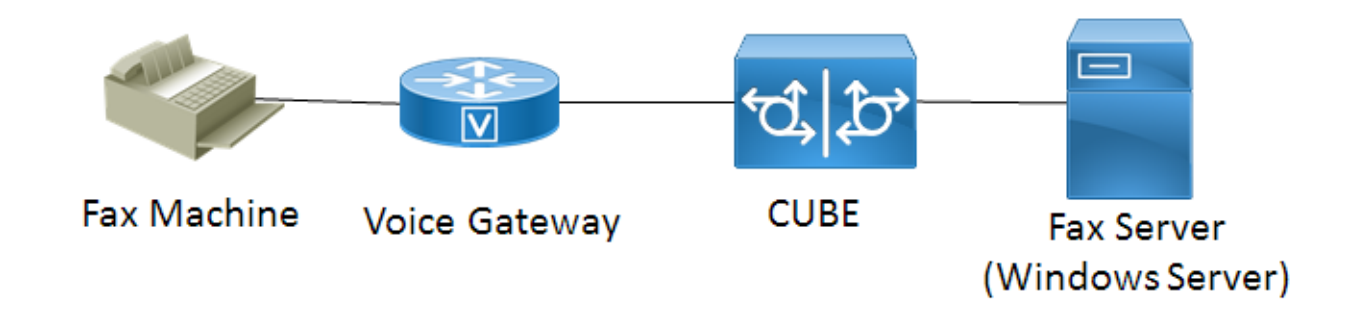

### **Verificar**

Use esta seção para confirmar se a sua configuração funciona corretamente. Instale o Wireshark no Windows Server onde a configuração da política de QoS foi aplicada. Depois de instalado, inicie uma captura de pacote e envie um fax de teste. Depois que o fax do teste tiver concluído,

salve a captura do pacote. Localize o fluxo de mídia para o fax de teste e destaque um pacote RTP (Real-time Transport Protocol) ou UDP-TL enviado pelo servidor. Clique duas vezes no menu de expansão Internet Protocol Version 4 na metade inferior da janela do Wireshark. Depois, verifique se o campo Serviços diferenciados: 0xb8 (DSCP 0x2e: Expedited Forwarding) é visível para o fluxo de pacotes desejado.

## **Troubleshoot**

Atualmente, não há informações específicas de solução de problemas disponíveis para esta configuração.

## Informações Relacionadas

- [Guia de configuração do Microsoft Technet](https://technet.microsoft.com/en-us/library/hh831689(v=ws.11).aspx)
- [Suporte técnico e documentação Cisco](http://www.cisco.com/c/pt_br/support/index.html) [Sistemas](http://www.cisco.com/c/pt_br/support/index.html)